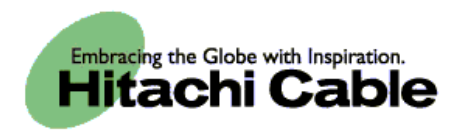

# USB Management Guide for WIP-5000

**Hitachi Cable, Ltd.** 

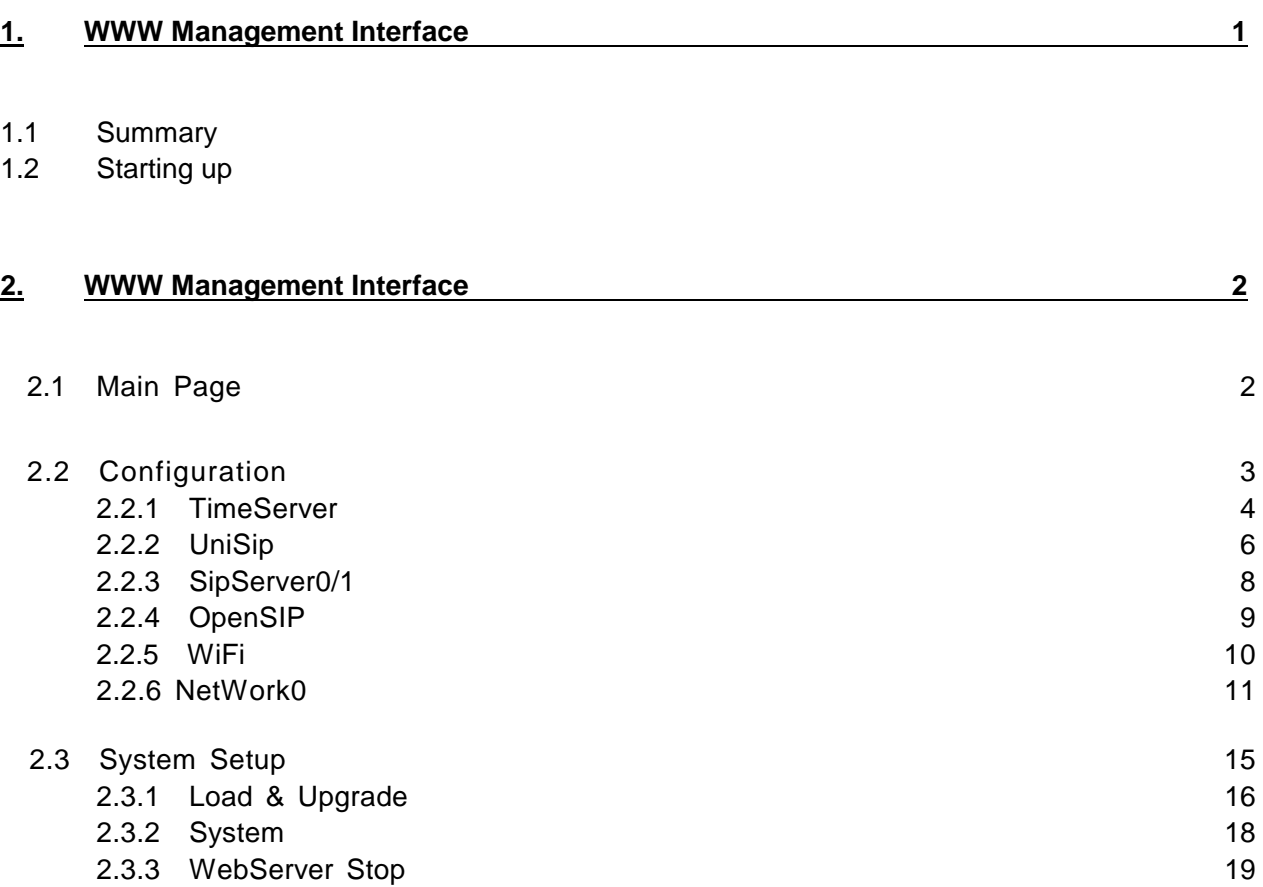

## **1. USB Management**

#### **1.1 Summary**

Configuration can be done by connecting the WIP-5000 and the management PC via USB.

- (1) Phone book backup: Saves the data from the WIP-5000 Phone book to the PC in CSV format.
- (2) Phone book restore: Restores Phone book data that has been edited on the PC in CSV format to the WIP-5000.
- (3) Config upload: Uploads the configuration file (user.ini) to the WIP-5000.
- (4) Root certificate upload: Uploads Root certificates with the extensions \*.pem, \*.der, and \*.cer to the WIP-5000.
- (5) Private certificate upload: Uploads Private certificates with the extensions \*.pfx and \*.p12 to the WIP-5000.

#### **1.2 Installing and Starting Up WipManager**

- (1) Connect the PC and WIP with the supplied USB cable.(Figure 1)
- (2) Copy the WipManager folder to the PC. /WipManager/drv/wipcom.inf /WipManager/drv/wipcom.sys USB Driver /WipManager/WipManager.exe USB ManagerSoftware

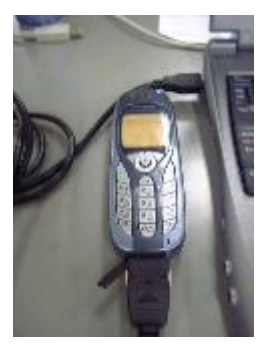

Figure 1

(3) Perform installation of the WIP driver (wipcom.sys) using the device manager. When the driver has been successfully installed, the WIP Virtual ComPort USB Driver will be added to the computer's ports (COM and LPT). (Figure 2)

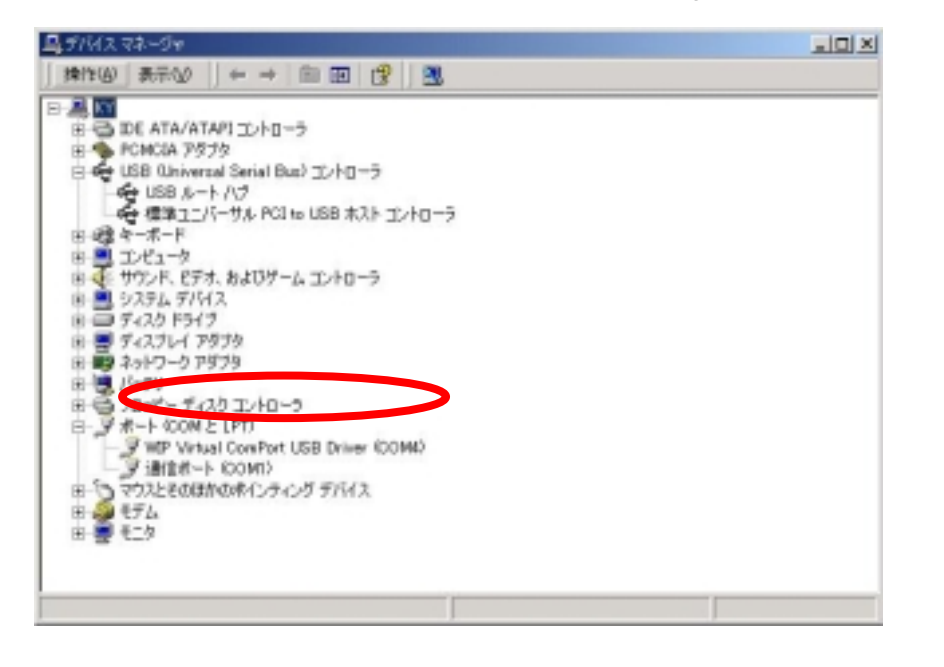

**WIP-5000 2** 

Figure 2

#### (4) Start up WipManager.

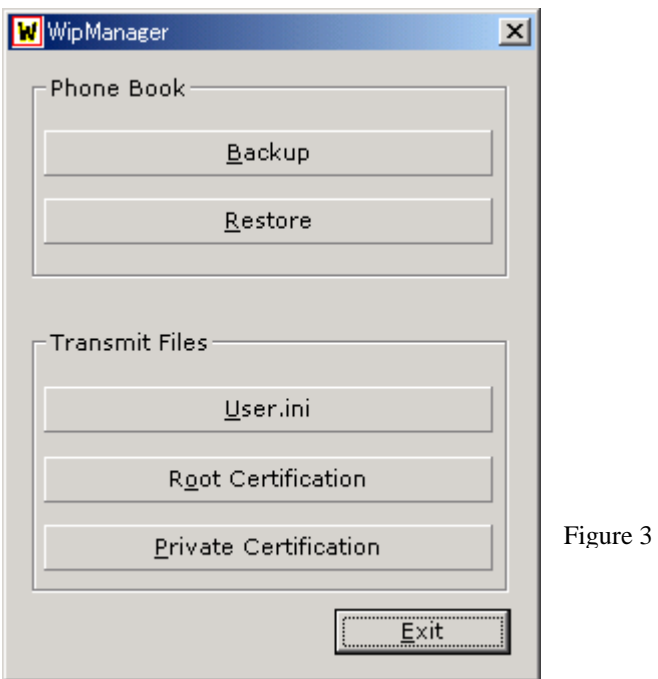

### **2. Explanation of Features**

#### **2.1 Backing Up the Phone book**

- (1) Connect the WIP-5000 to the PC using the supplied USB cable.
- (2) Start up WipManager. If the operation buttons are grayed out, please install the driver.
- (3) Click the Backup button
- (4) Specify the location where the Phone book data is to be saved, enter a name for the Phone book data file and press the Save button.(Figure 4)
- (5) Confirm that the Phone book data has been successfully backed up. (Figure 5)

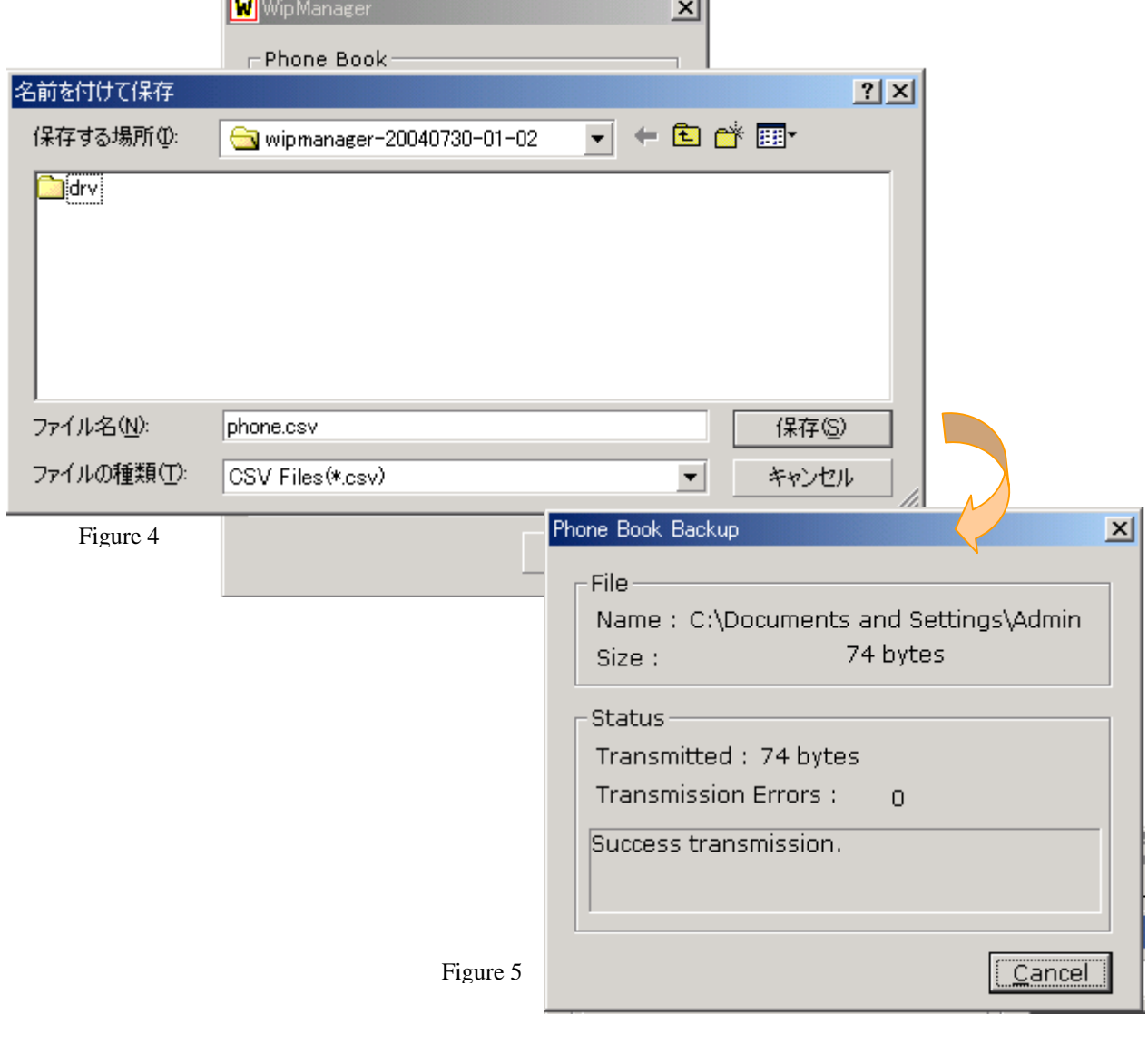

**WIP-5000 4**